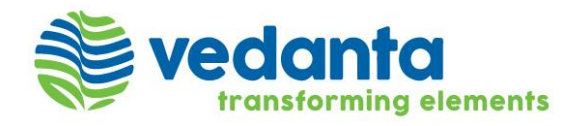

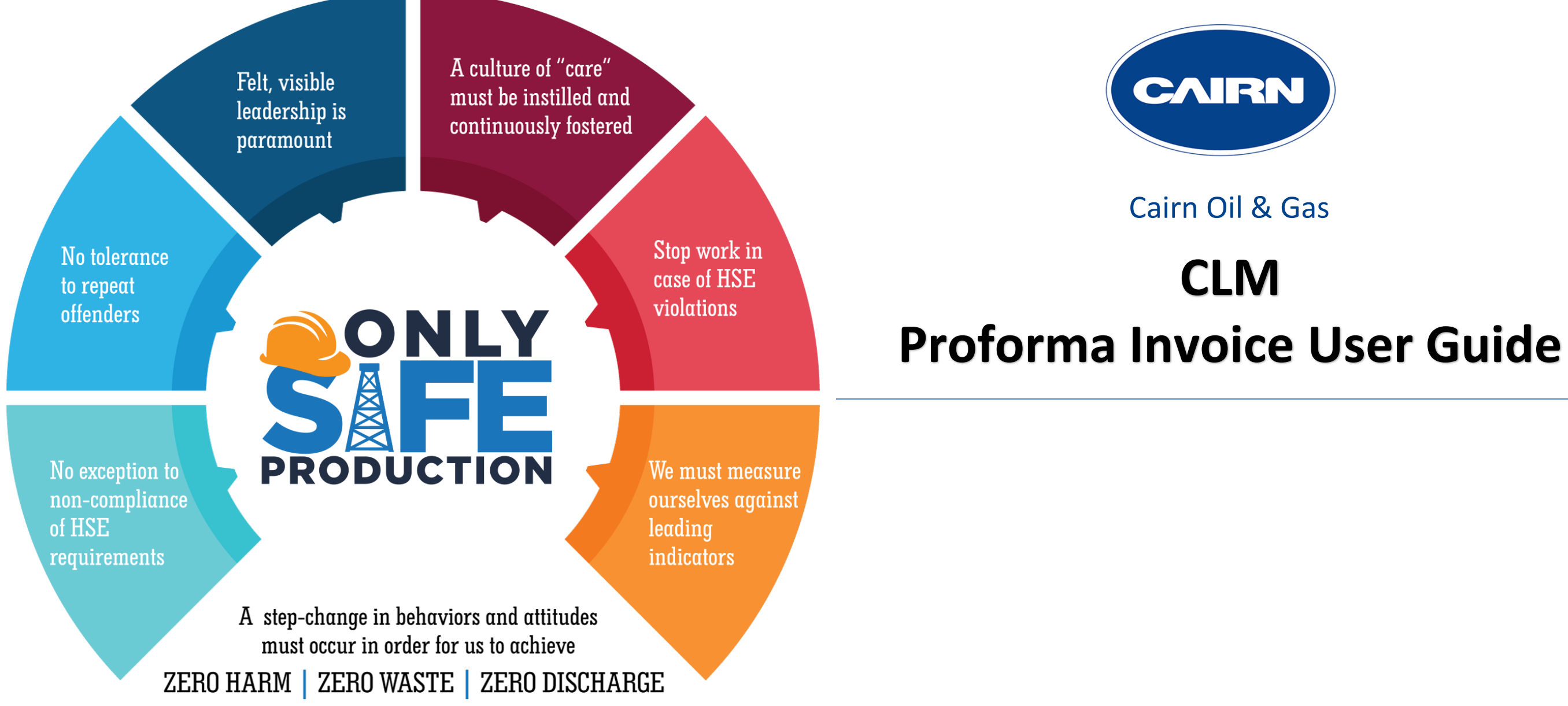

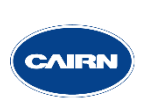

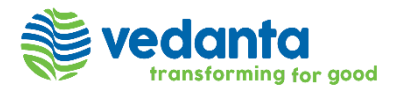

### **Proforma Invoice Creation Overview**

There are two major activities which Suppliers will perform on SirionOne Platform

- 1. Update the SES\GRN Billable Quantity (Only for Non-KPI records)
- 2. Creation of Proforma Invoices

Note – Quantity update and Proforma Invoice is only performed for the Service-related line items. No Action required related with Material line items in Sirion.

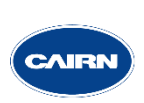

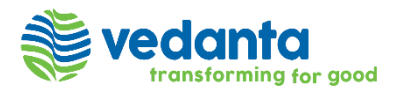

### **Billable Quantity Update & Submit - Overview**

- Click on "Invoices" module from the quick link panel and select "SES\GRN Billable Quantity" entity.
- There will be multiple records available in the system based on term and frequency of SAP line Items for each Contract, thus user will Filter out these records using below Metadata fields –
	- A. Callout Order number
	- B. Consumption Start Date
	- C. Consumption End Date

Next Slide has the Screenshot for the same.

**Note** – In case of KPI SAP Line items records related with KPIs, quantity records will get updated automatically once all KPI Scores get approved in the SirionOne Performance module. Thus, no action required on Quantity for the KPI line items.

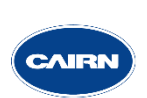

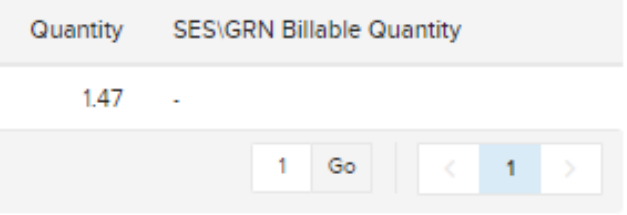

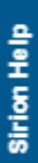

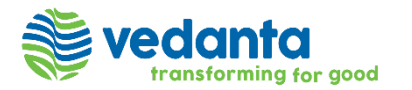

### **Billable Quantity Update & Submit - Overview**

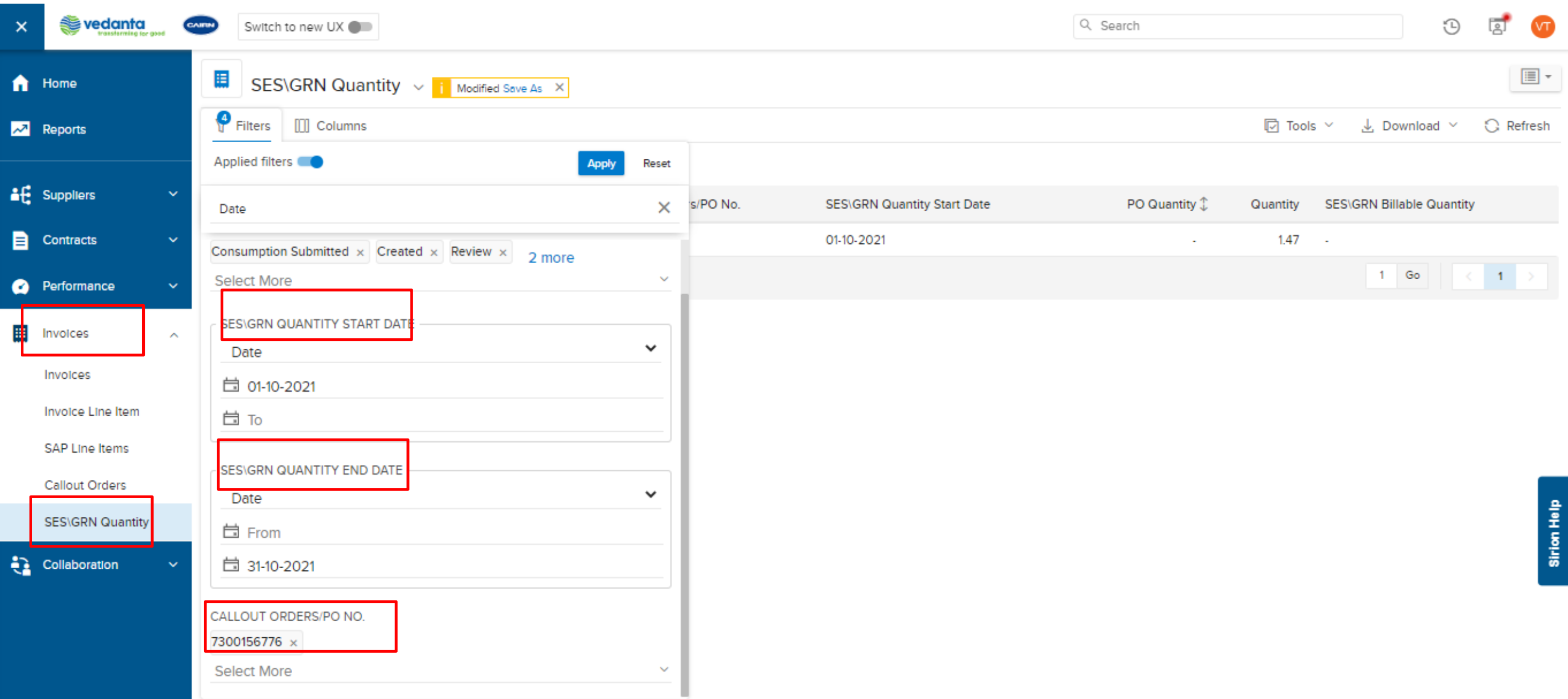

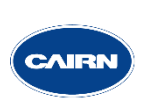

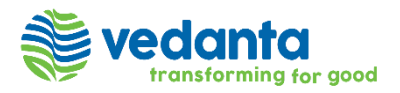

- After filtration, Quantity records will be available with two options to update the Billable value. Details below –
	- A. Single Update

B. Bulk Update

• Single Billable Quantity Update – To update one record at a time, User will click on the respective SDC ID and fill in the billable Quantity value in "SES\GRN Billable Quantity" field. Then submit this ID to close the workflow which enable system\user to generate the proforma invoice.

Next Slide has the Screenshot for the same.

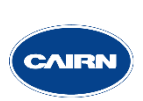

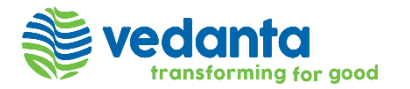

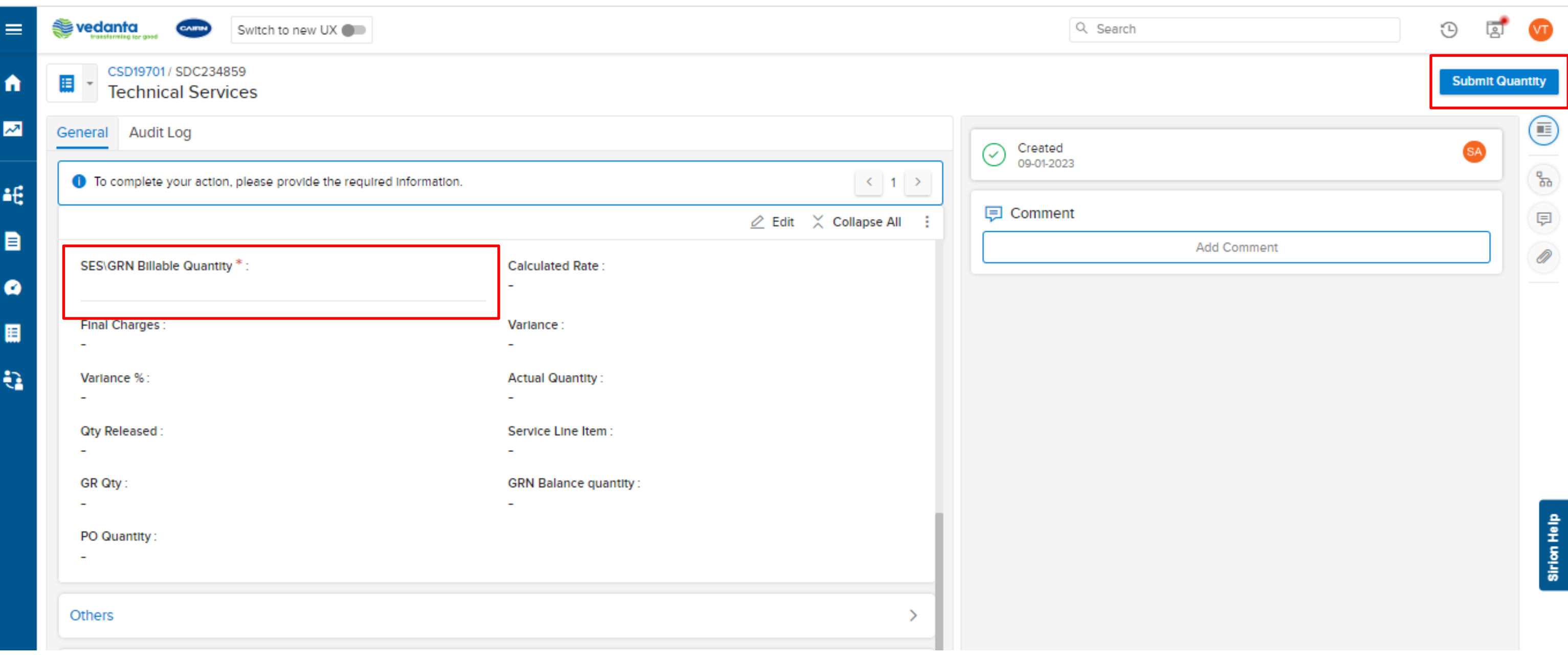

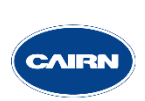

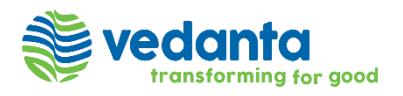

To update multiple records in single go, User will download the quantity template after selecting the relative SDC IDs. Below are the steps to perform this action-

- Select the records then click on 'Tools' icon on the top right corner and go to 'Bulk Update.' From the dropdown click on 'Download Template.'
- In the template, go to the Tab "SES GRN Quantity" and update the value in column "SES\GRN Billable Quantity". Save the template.
- To upload the saved template, click on 'Tools' icon on the top right corner on the quantity show page, click on 'Bulk update' option to "Upload Sheet."
- 'Bulk update' pop up will appear on the screen, "Browse" template from the saved location and click on "submit".
- After final Billable Quantity gets updated on the selected records, user will move the Quantity workflow. To perform the activity, click on 'Tools' icon on the top right corner and go to "Bulk Action." Select the "status" on which action needs to be performed (select 'Current Status' as "Created," and 'next action' as "Submit") and click on "Fetch." Select all the SDC ID's which need to be moved to next level in the workflow and click on "Submit Quantity."

Next Slide has the Screenshots for the same.

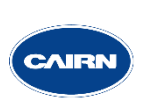

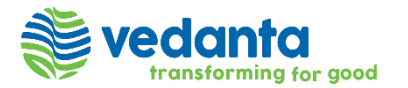

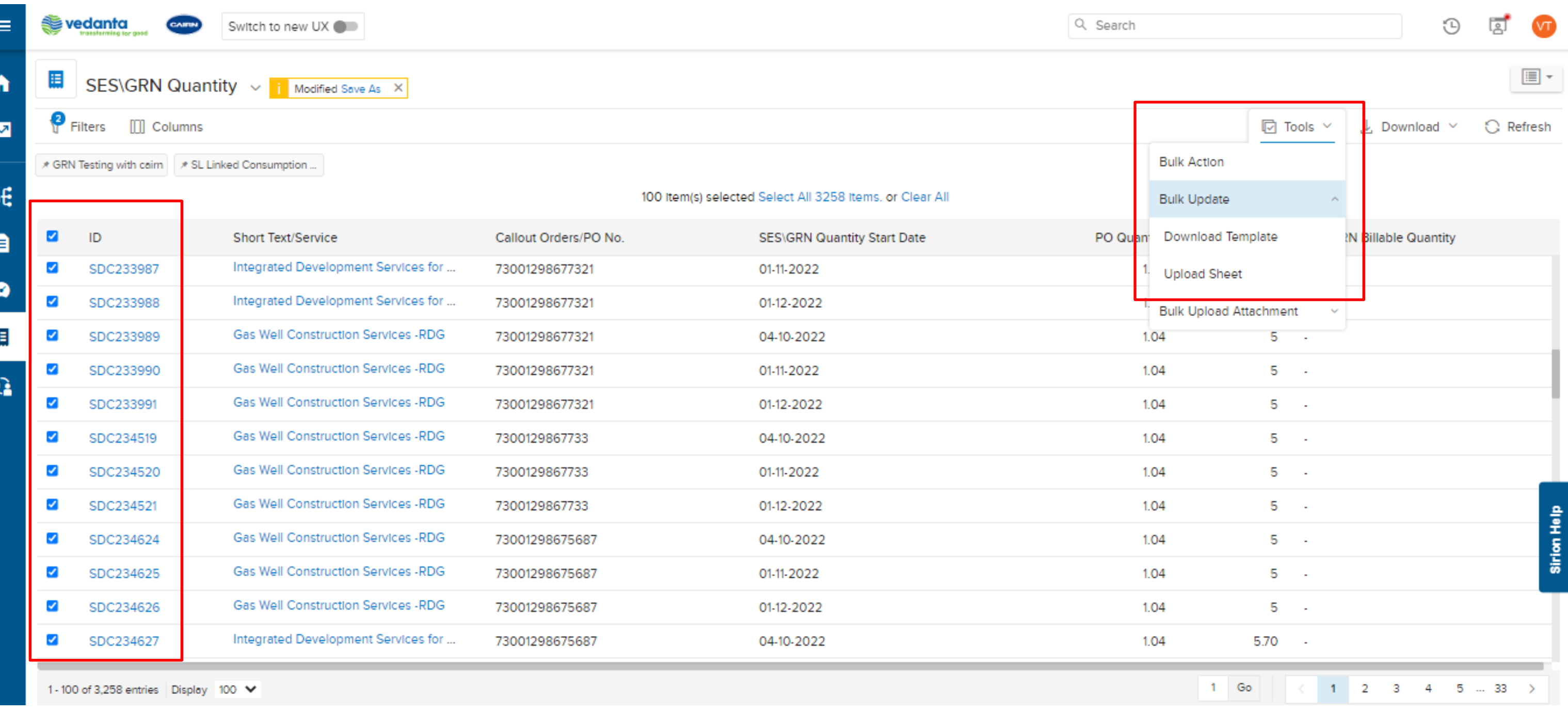

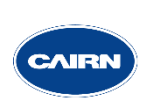

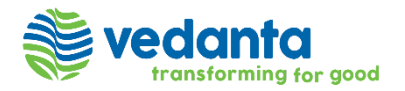

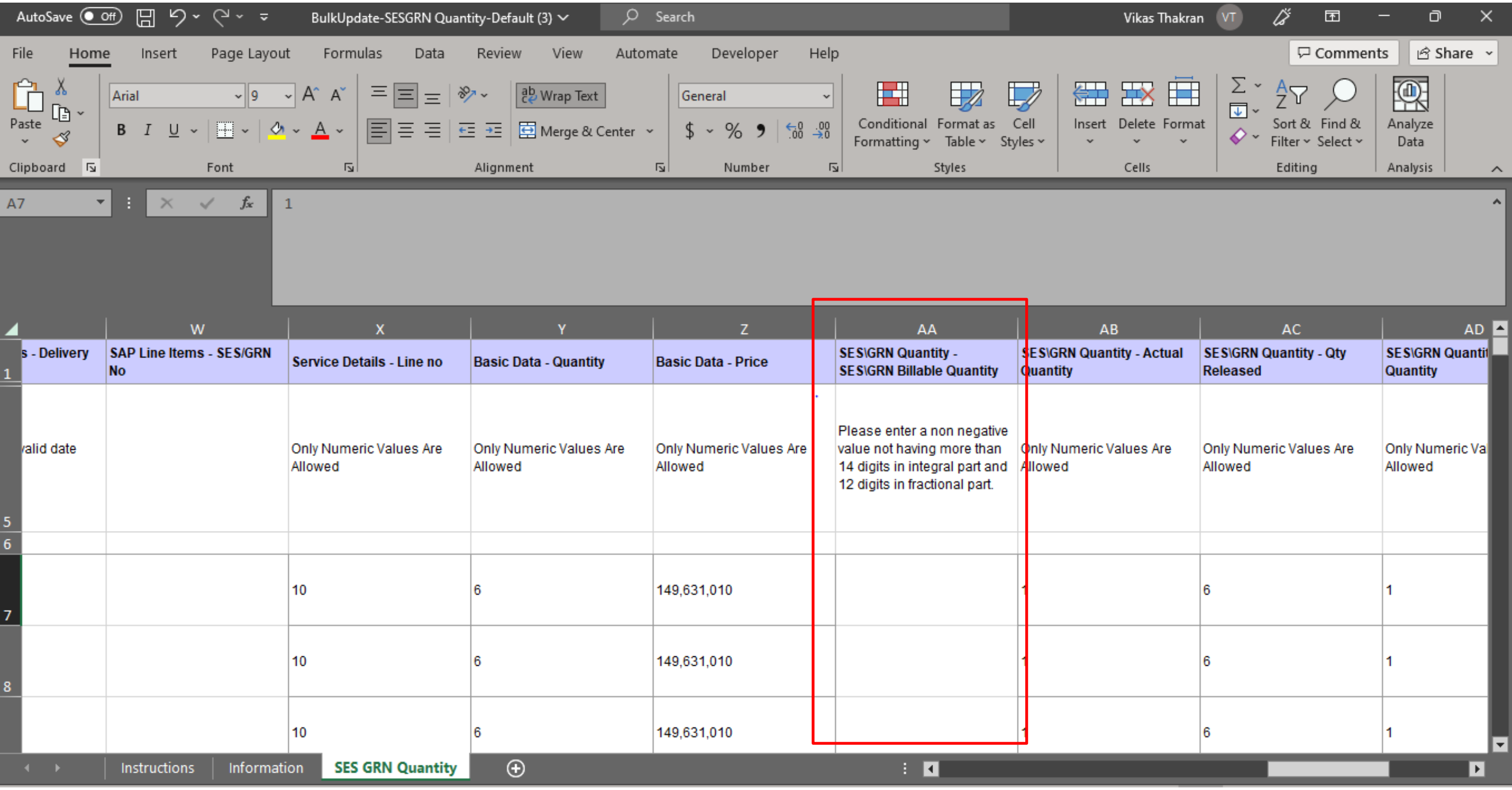

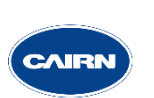

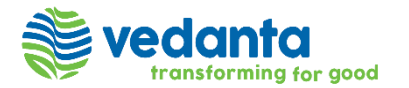

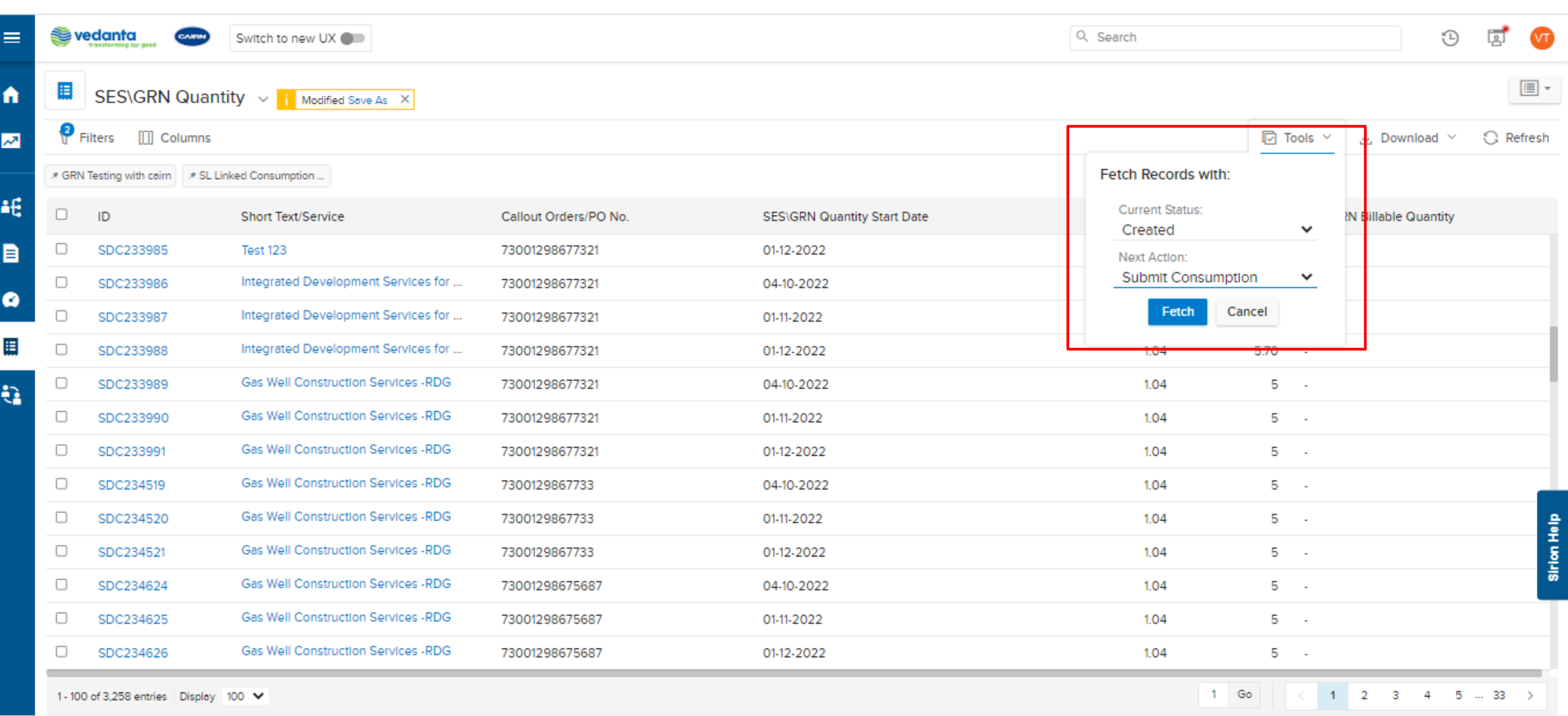

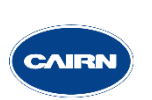

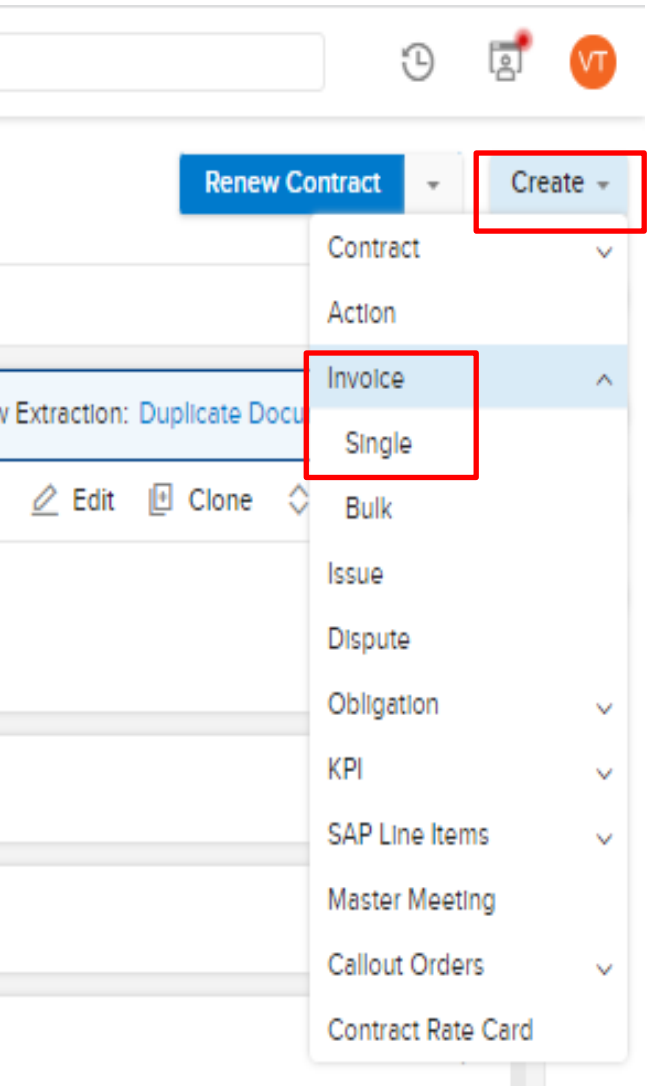

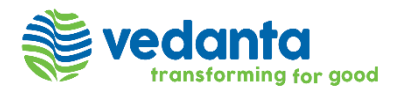

### **Proforma Invoice Creation**

After quantity is Submitted, then Supplier user will create a proforma invoice. To do so, Suppliers will go to the contract page and select the "Single" Option available in "Invoice" button from the 'Create' Menu on the top right.

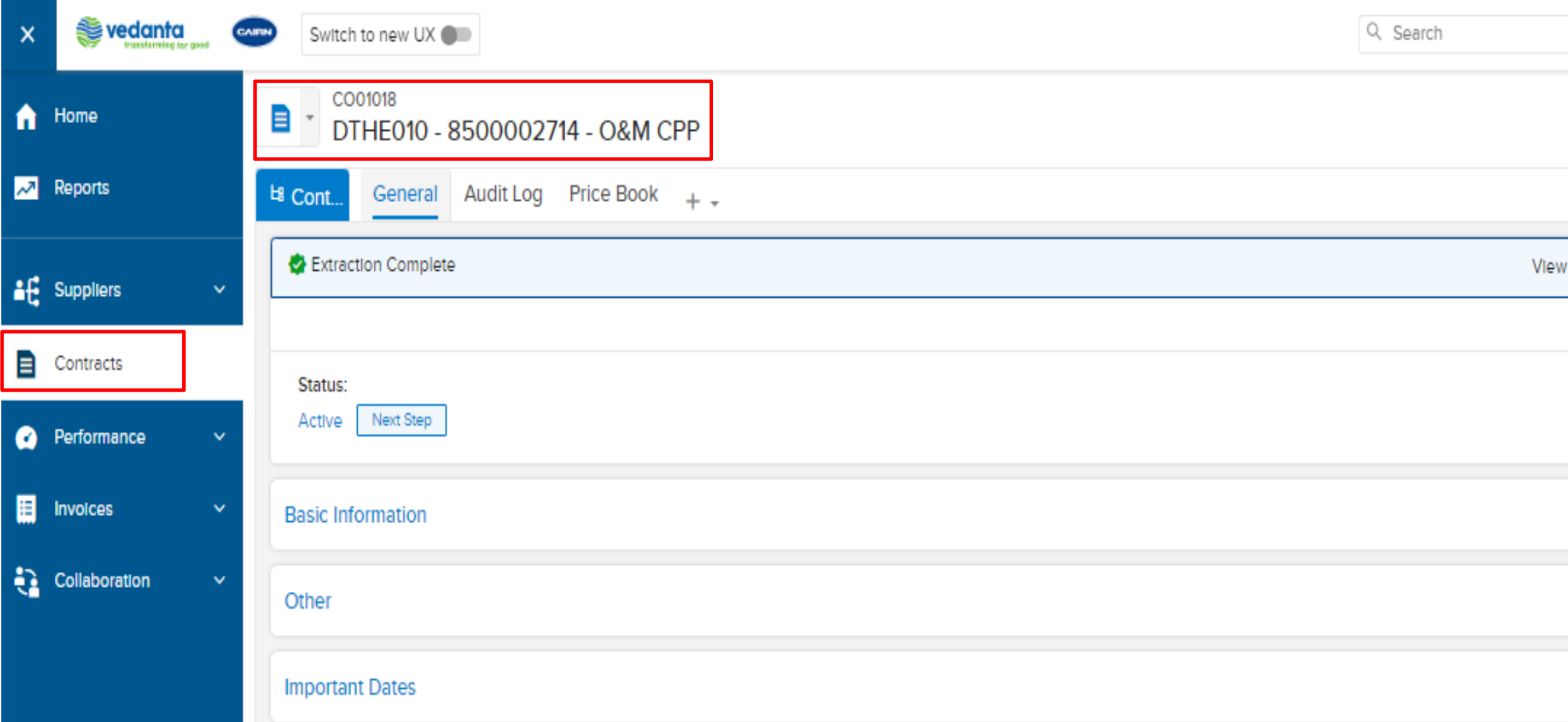

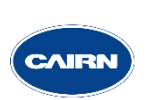

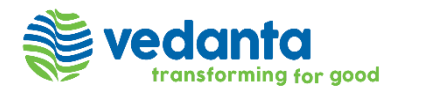

The Single Invoice creation page will appear, and it allows the Suppliers to update all the Invoice related Information (Such as Invoice number, Title, callout order number, Currency Invoice period) under 'Invoice Details' Tab.

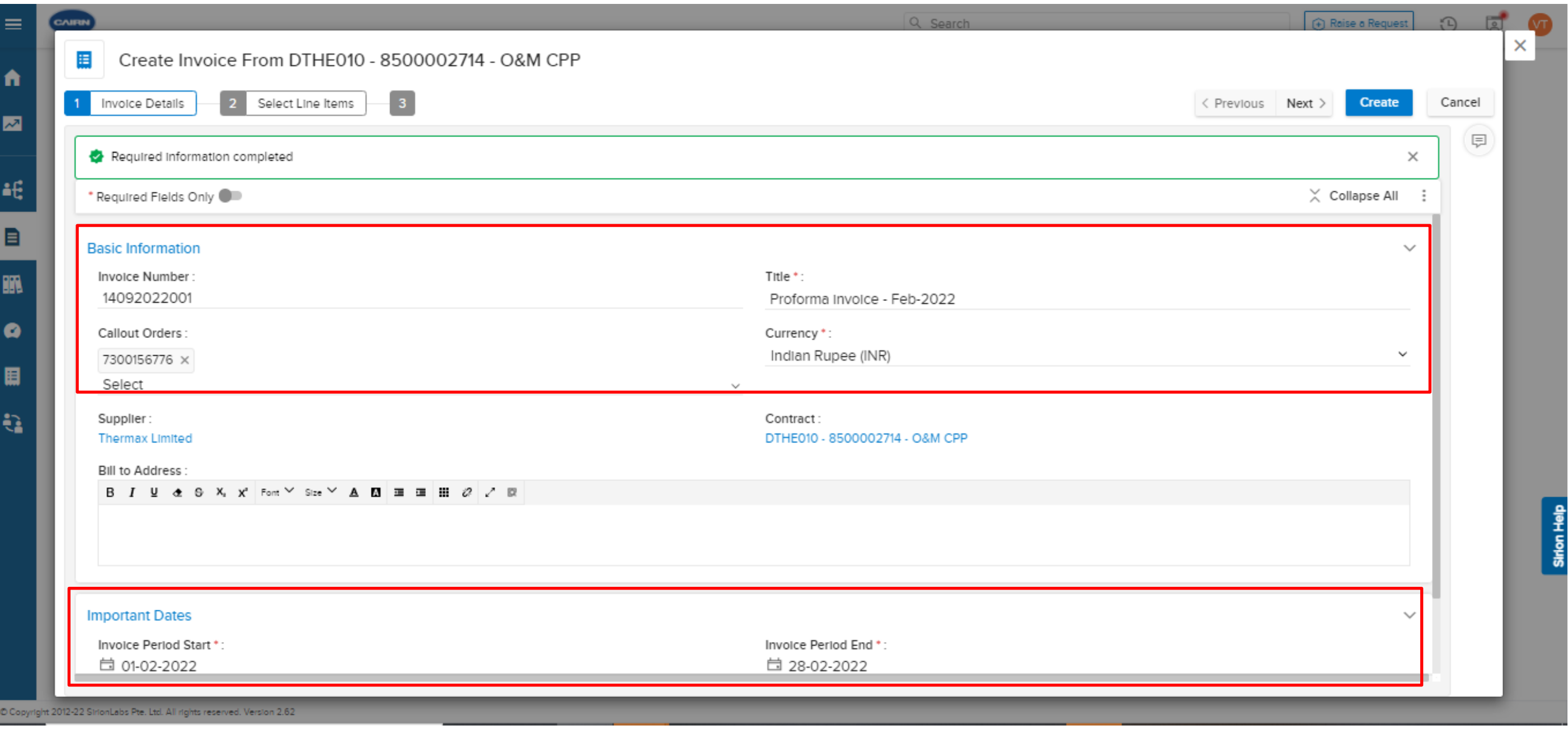

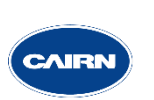

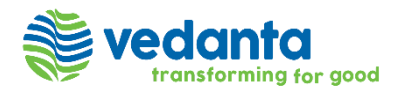

After filling the details under Invoice details tab, user will go to the "Select line items" tab. Then apply filter on Start date and End date for billable service period to raise an Invoice. This will show only those records where final quantity have been submitted by the Suppliers user.

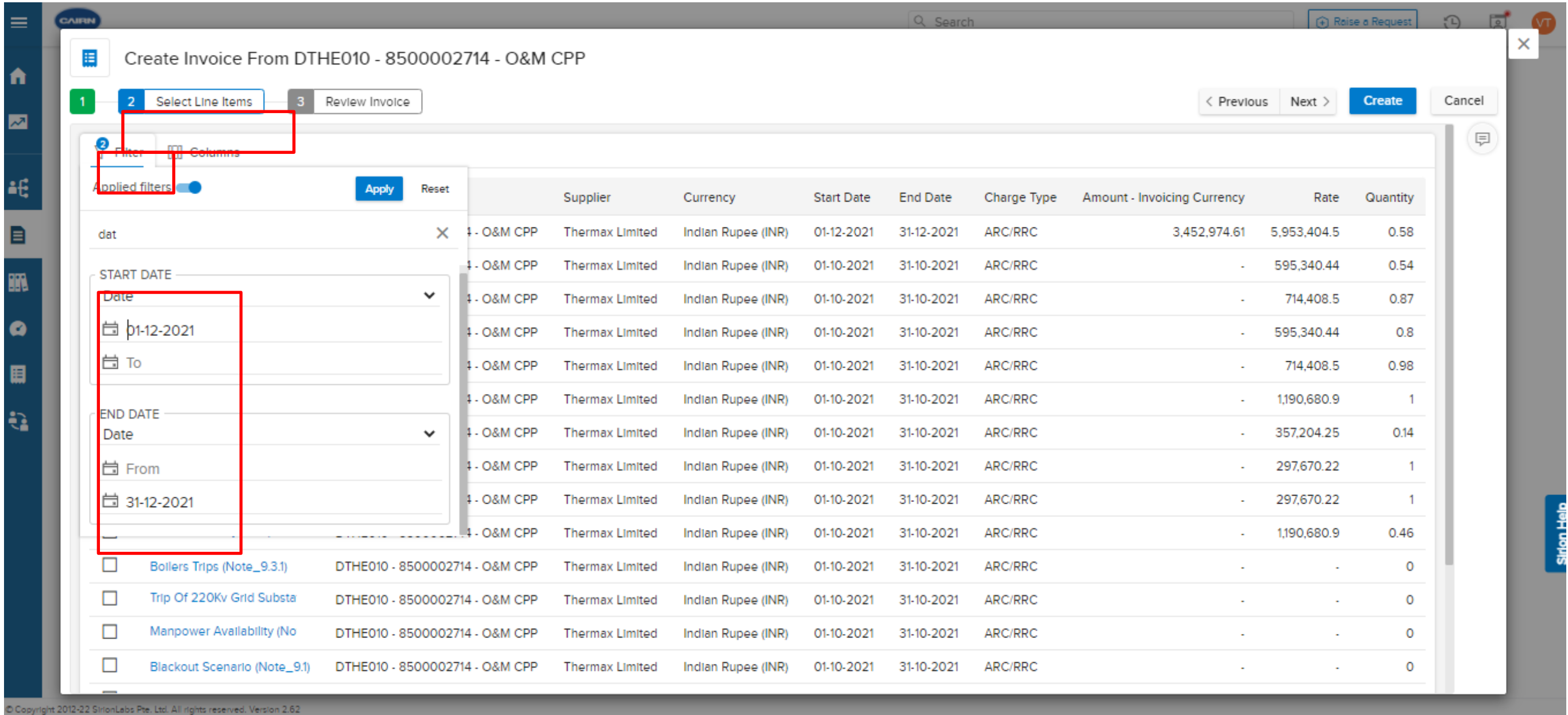

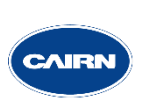

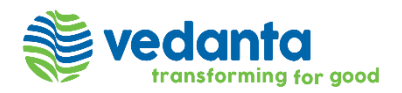

After selecting the billable records, click on the "Create" option to generate the Proforma Invoice.

Note – User can check the progress of invoice creation in the job Scheduler available under "My Workspace.

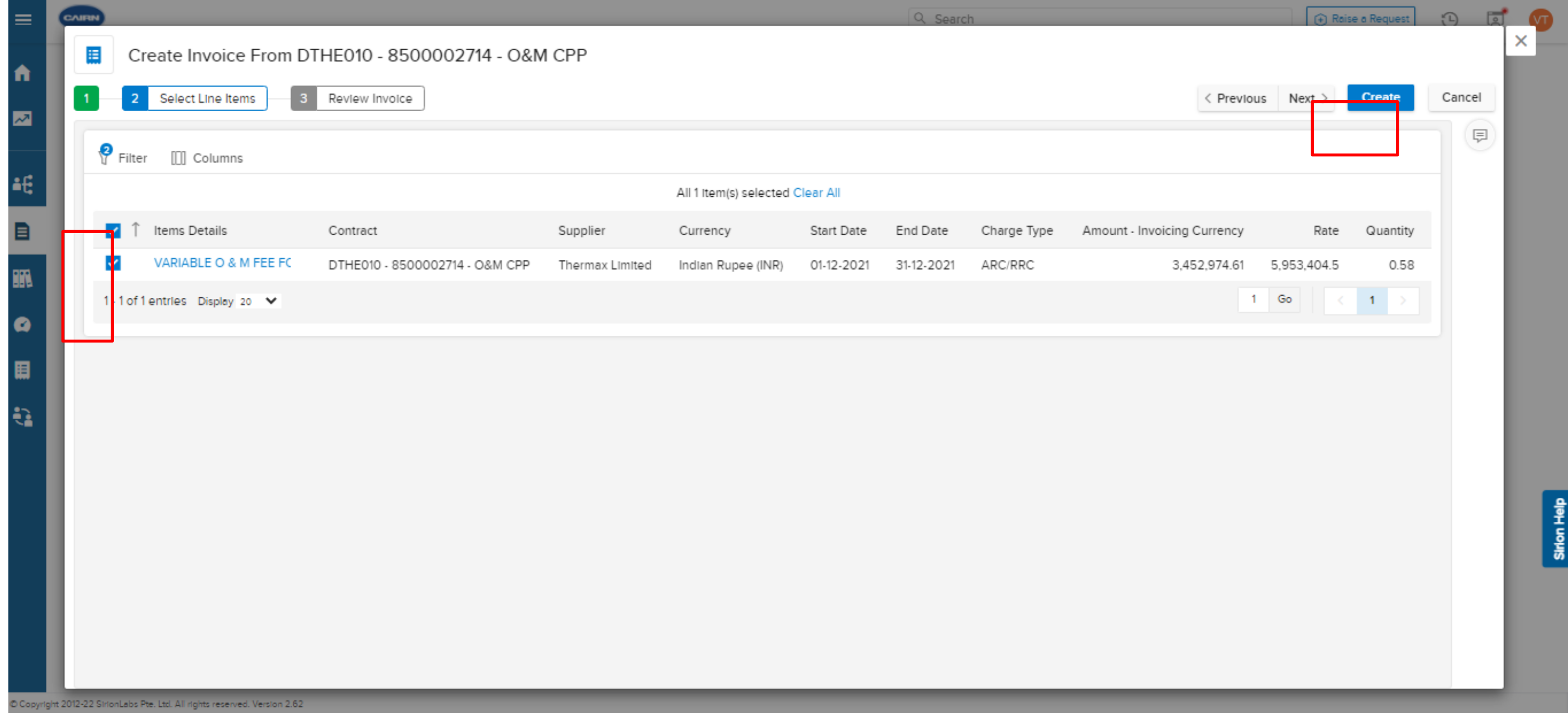

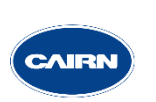

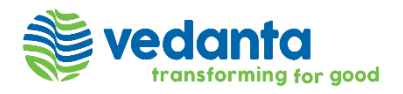

Once Invoice gets created, Suppliers will submit the invoice for approval with the evidence of final quantity as attachment.

Note – After invoice get created, supplier will also received the email which will consist of the Invoice ID.

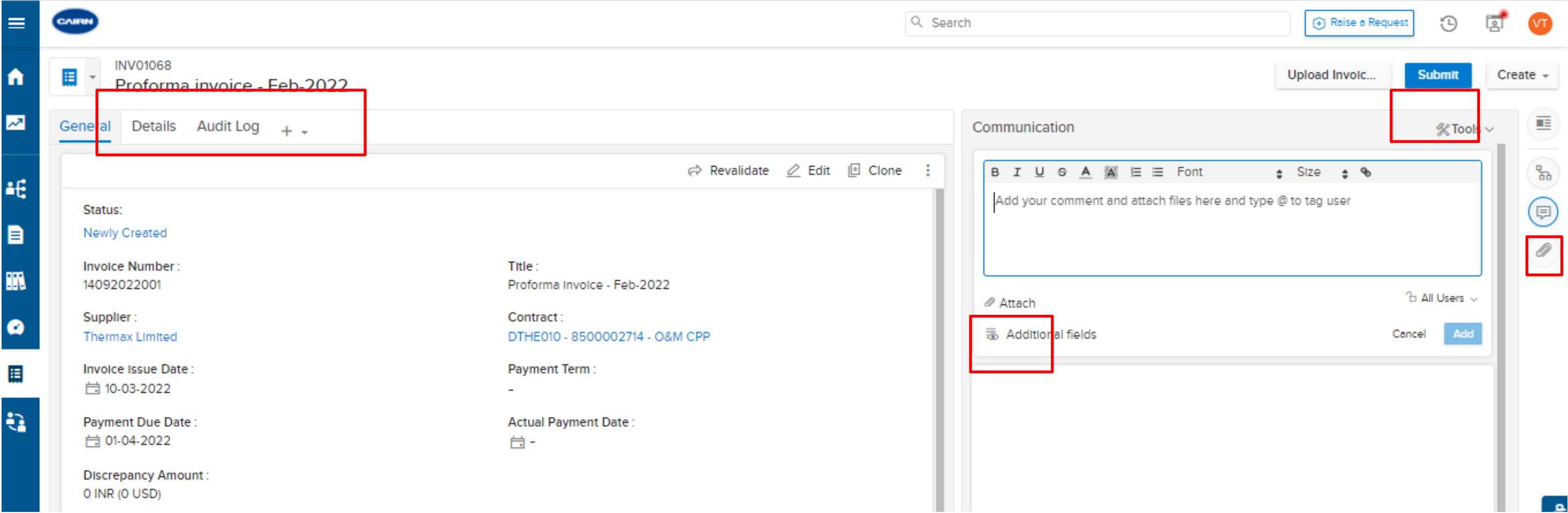

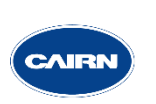

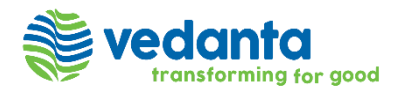

Cairn team will approve the invoice after validating the Billable Quantity and Invoice amount values as per the evidence attached in the invoice.

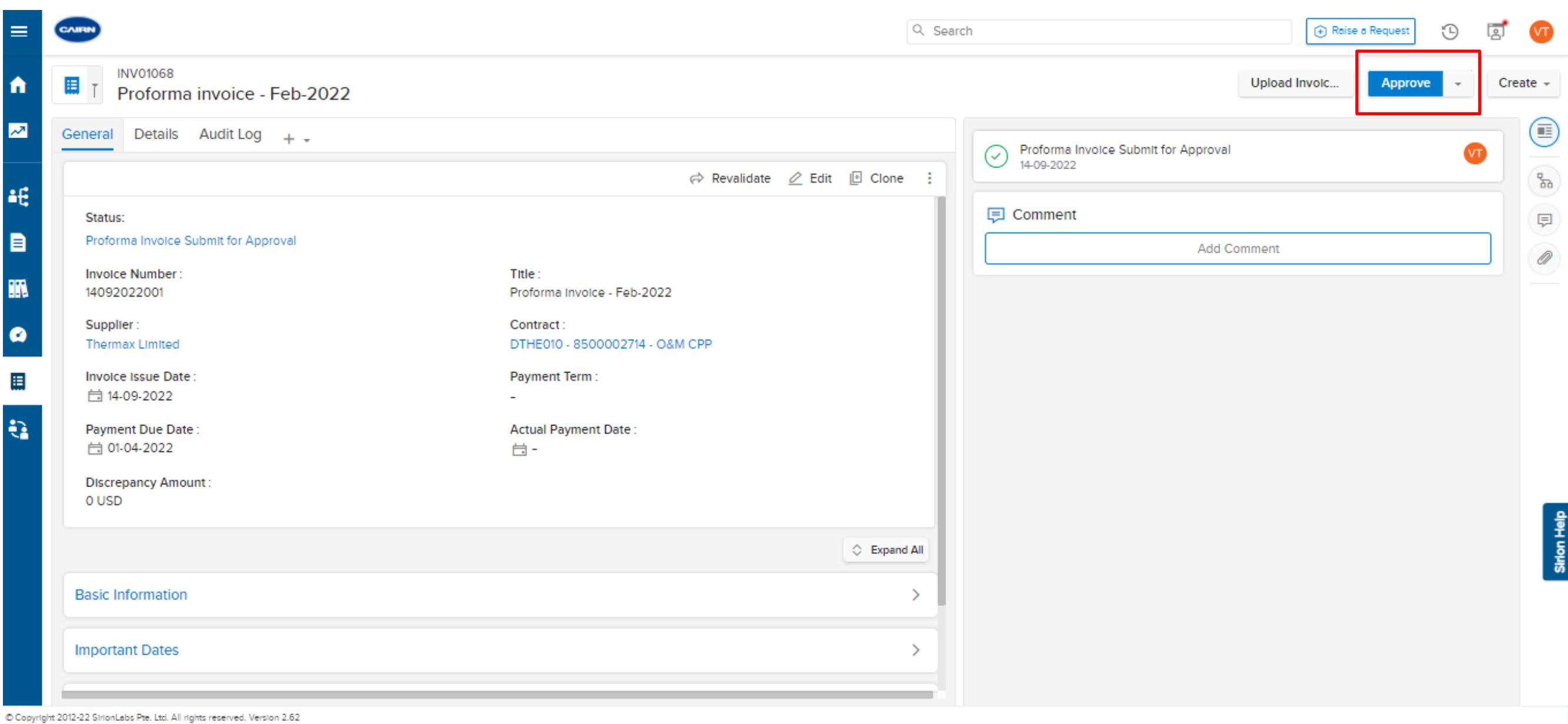

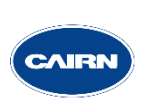

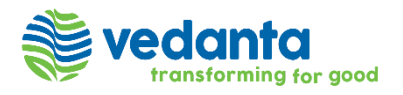

Once invoice get approved by the cairn team, Suppliers will generate a pdf copy of the proforma invoice that can be downloadable

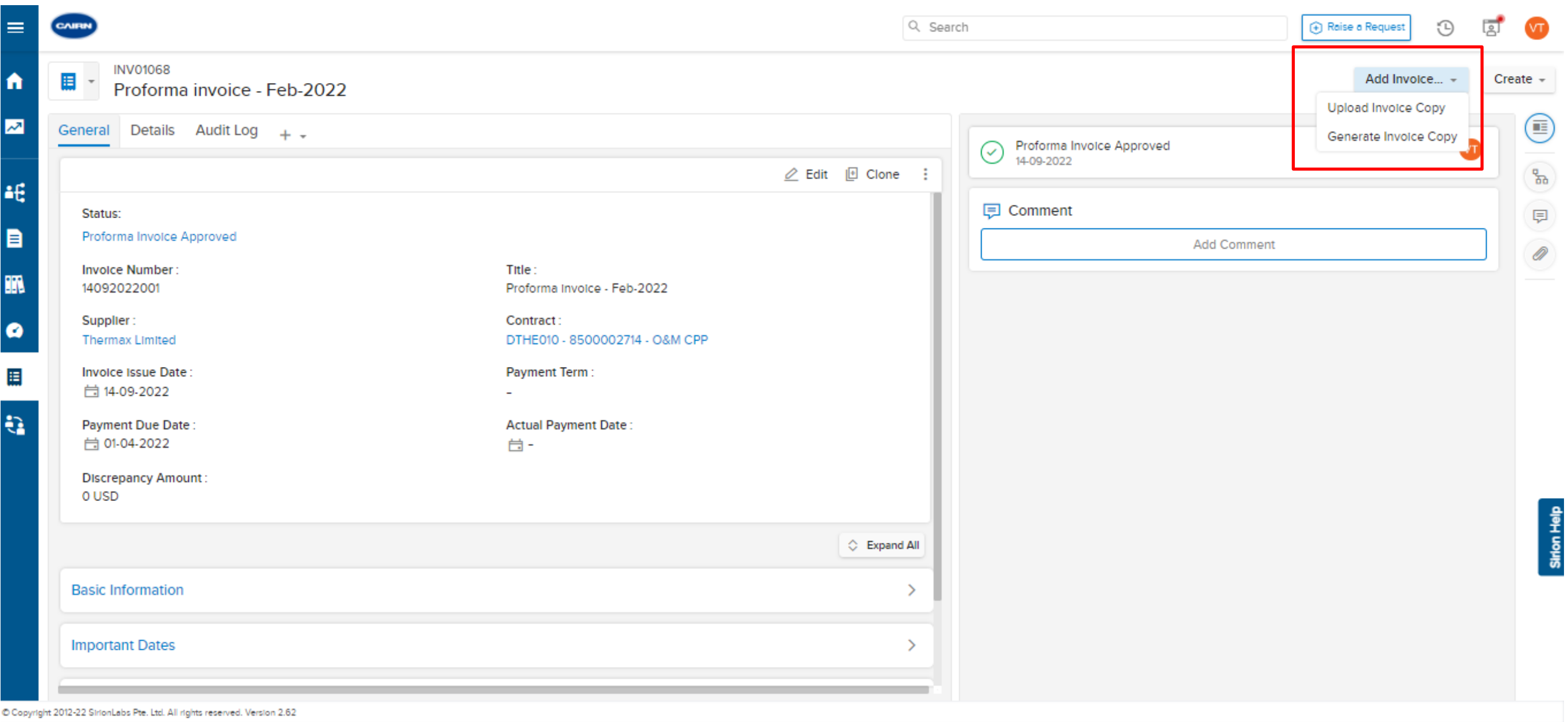

18

**After Proforma invoice gets approved, Suppliers will create the tax invoice and will manually update the Sirion Proforma Invoice number in Post PO.**

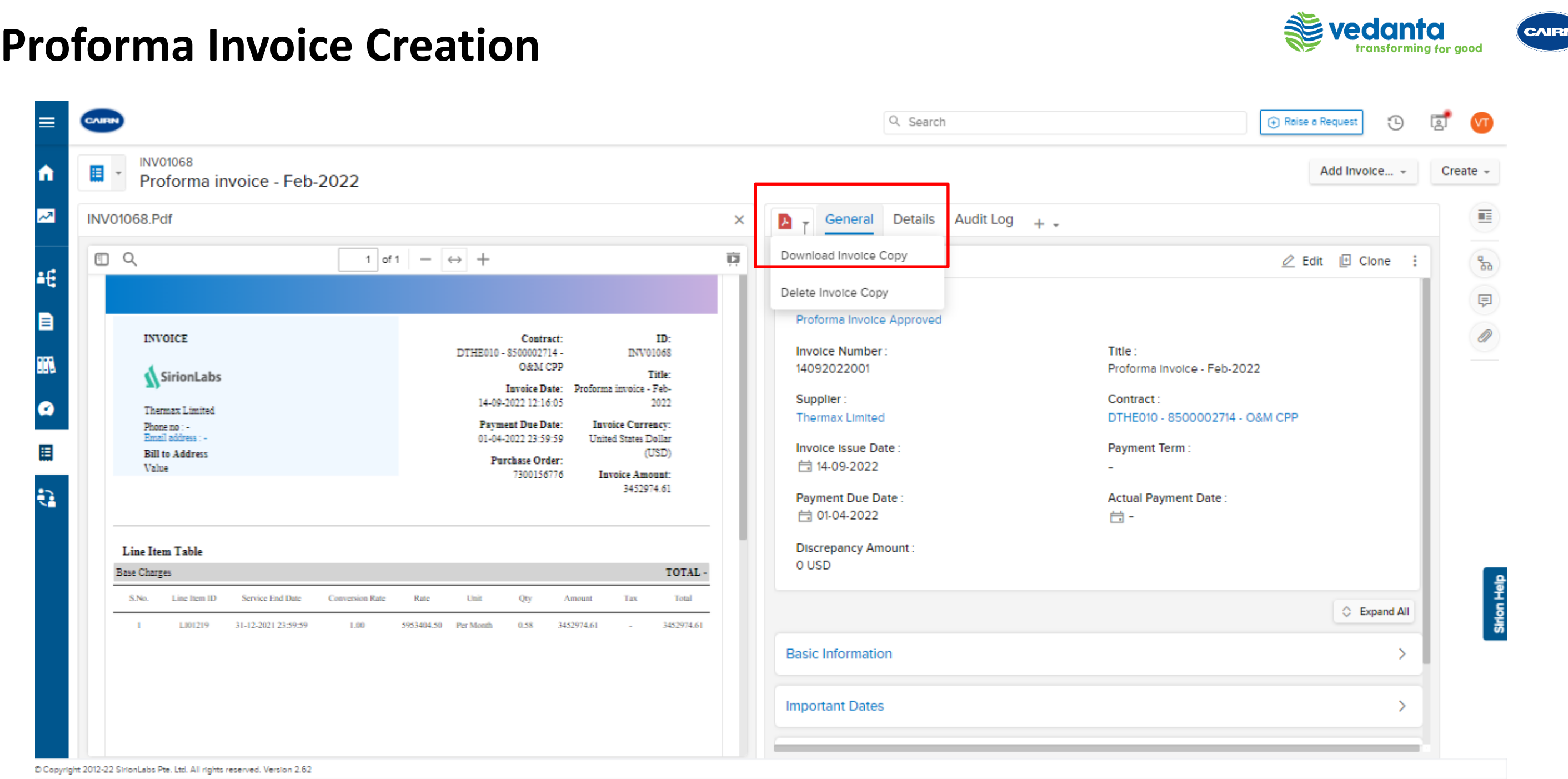

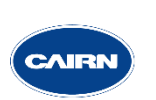

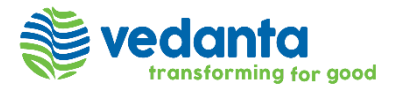

# **THANK YOU**

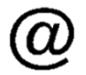

 $\lambda$ 

clm.support@cairnindia.com Shailendra Kumar : 8601156143 Akhil Kumar Singh : 8980021090